## **Hoe een export maken van het klantenbestand**

1. Druk in de zwarte menubalk bovenaan op klanten

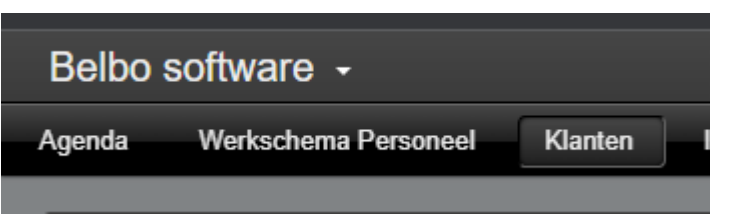

2. Druk rechts onderaan op de knop export

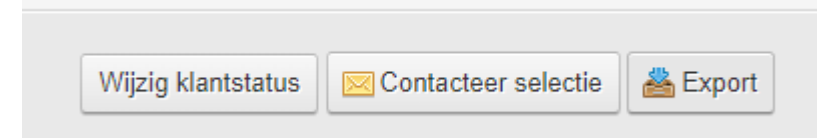

3. Click op verder

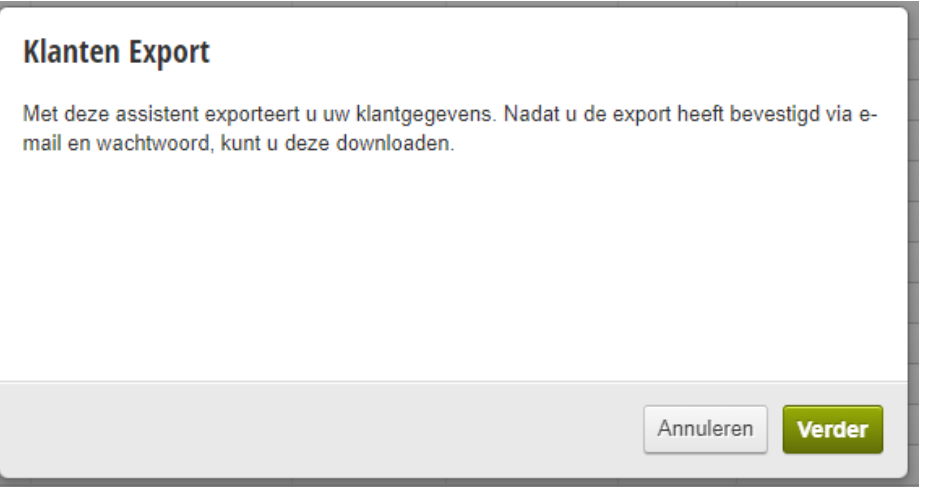

4. Selecteer een ontvanger en druk op verzenden naar deze ontvanger

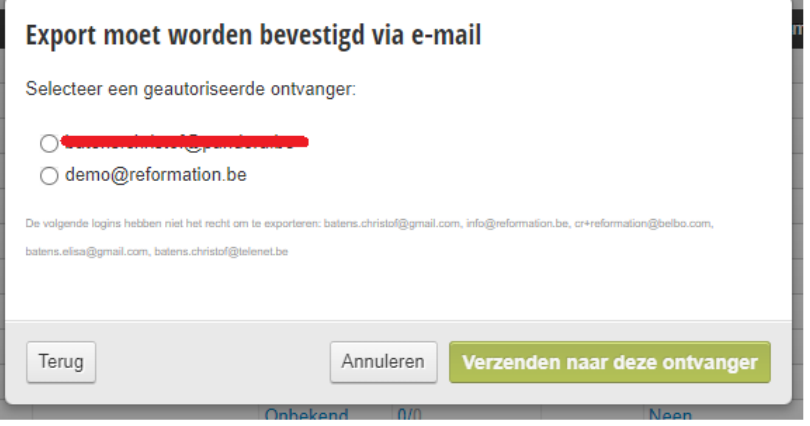

5. U kan nu een selectie maken van de gegevens die u wenst te exporteren, selecteer vooral de velden die in het blok gegevens staan. U clickt met de muis op geslacht vervolgens drukt op het toetsenbord tegelijkertijd op control + A. Alle gegevens worden dan blauw. Druk daarna op selectie bevestigen.

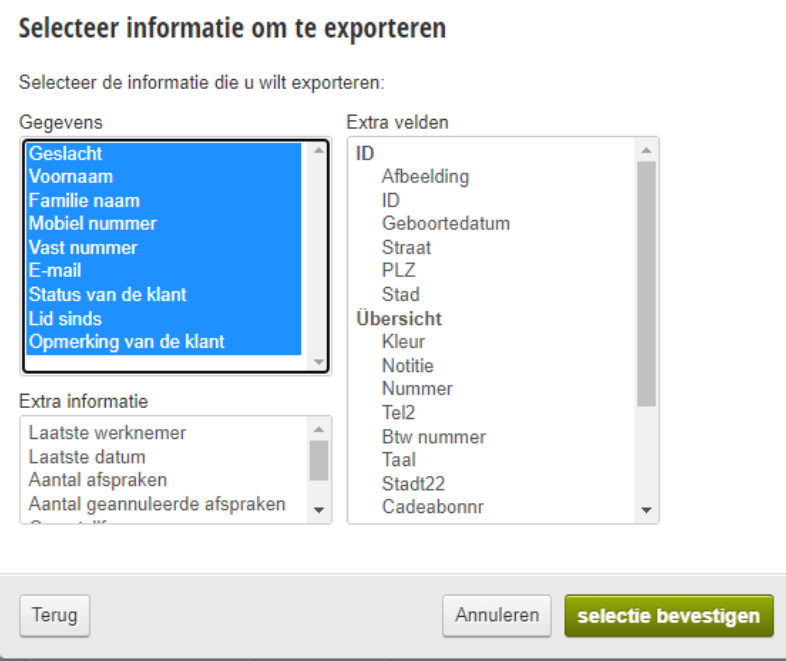

6. Click nu op start

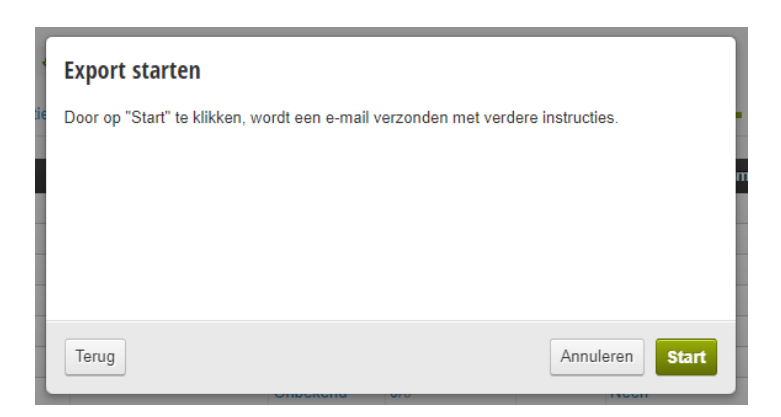

7. Er is een email verstuurd naar het adres dat u geselecteerd heeft.

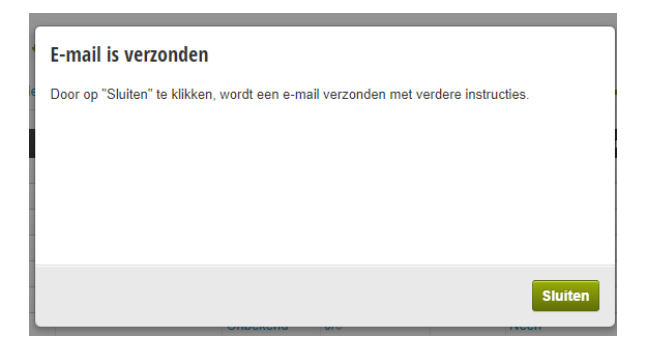

8. Open de mail die u ontvangen heeft van Belbo

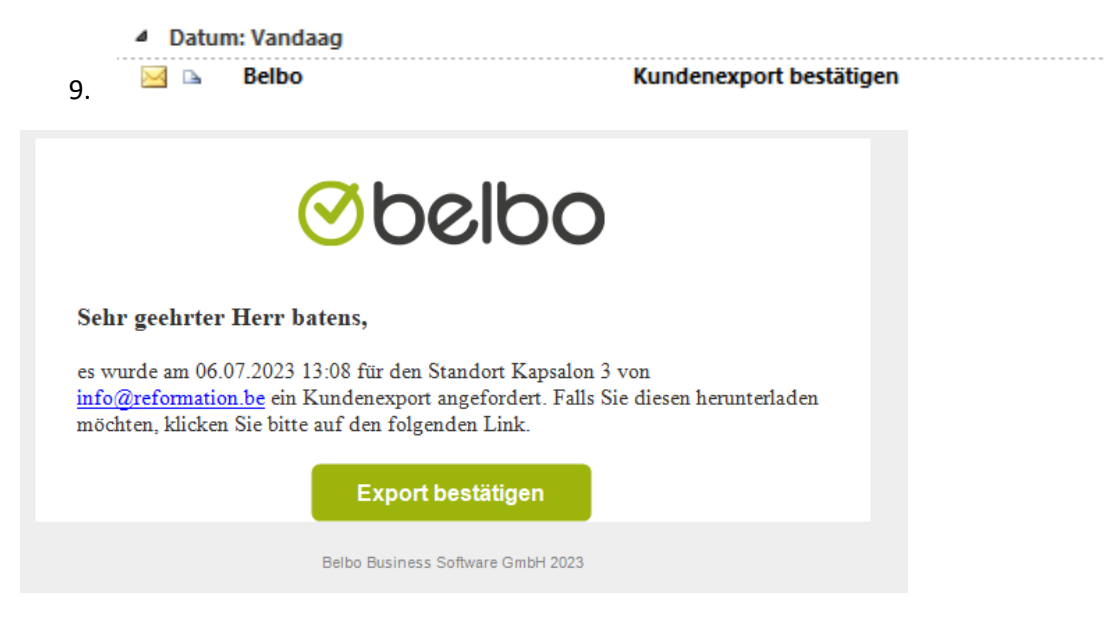

10. Click op de groene knop Export bestätigen

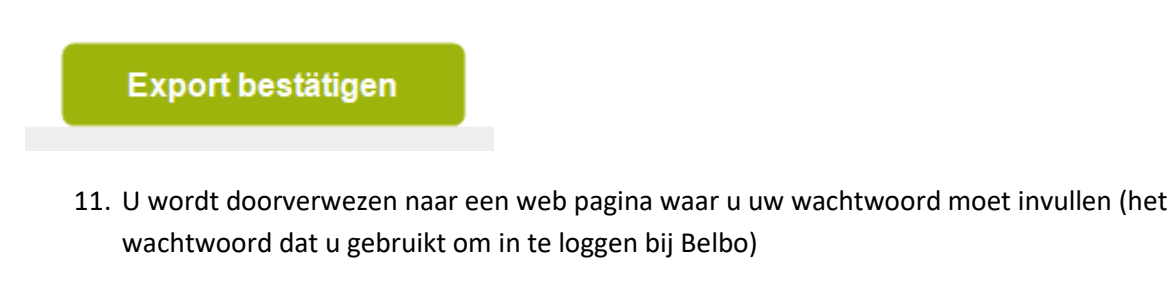

# *<u>Obelbo</u>*

#### **Bevestig klantenexport**

Er is een klantexport aangevraagd. Om veiligheidsredenen vragen we u om de export hier te bevestigen.

Voer uw wachtwoord in:

**Bevestig het wachtwoord** 

12. Nadat u het wachtwoord heeft ingevoerd verschijnt een bevestiging dat de export zal worden uitgevoerd.

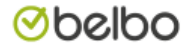

### **Bevestig klantenexport**

De klantenexport wordt nu berekend en per e-mail verzonden. Een moment alstublieft.

U kunt deze pagina nu sluiten.

- 13. U ontvangt nu een nieuwe email met de titel
- 14. Download export klant

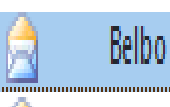

15. Open deze mail en druk nu op de knop download export.

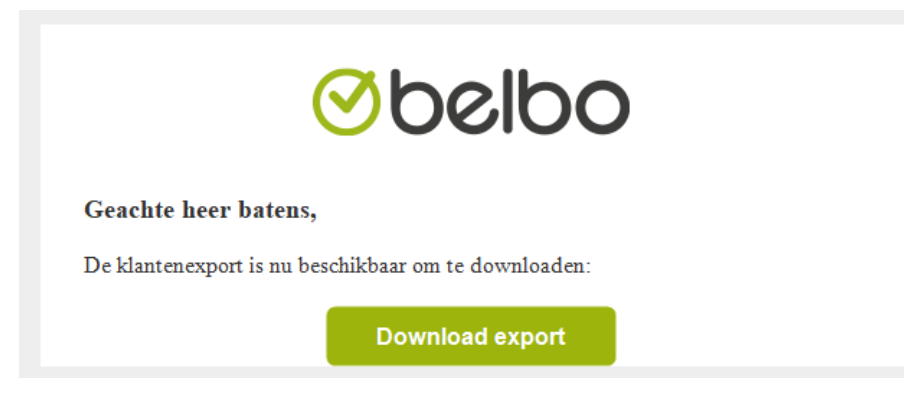

16. U wordt opnieuw omgeleid naar een webpagina.

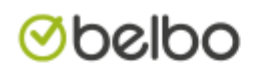

## **Download klantenexport**

Klik nu om de klantenexport te downloaden:

Download starten

17. Druk nu op download starten , Het bestand wordt nu gedownload, u kan dit bestand openen met excel, openoffice of numbers (apple)